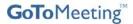

#### JOIN A MEETING

There are several ways to join a meeting depending on how you receive the meeting invitation. Joining a meeting requires no pre-registration, software installation or configuration.

Note: When joining a meeting, remember to also conference in using the information provided by your meeting Organizer.

### To join a meeting from an email, a calendar appointment or instant message invitation

- 1. Open the email, appointment or instant message that contains the meeting invitation.
- 2. Click the link provided in the email to join the meeting.
- 3. If prompted, click Yes or Grant to accept the download.
- 4. If requested, enter the *meeting password* provided by your meeting Organizer.
  You will be entered into the meeting and the Attendee Control Panel and GoToMeeting Viewer Window will appear.

## ▶ To join a meeting from the GoToMeeting Web site

- 1. Open an Internet browser and go to www.gotomeeting.com.
- 2. In the left navigation bar click the **Join a Meeting** button.
- 3. If prompted, click Yes or Grant to accept the download.
- 4. On the Join a Meeting GoToMeeting dialog box, enter the Meeting ID you received from your meeting Organizer.
- 5. If requested, enter the *meeting password* provided by your meeting Organizer. You will be entered into the meeting and the Attendee Control Panel and GoToMeeting Viewer Window will appear.

### **USE INTEGRATED CONFERENCING SERVICE**

GoToMeeting includes a conference call service that the Organizer may elect to use. If they do, at the specified meeting time, dial the conference call number and when prompted, enter the access code followed by the # key. Once in a conference call, you can enter commands using your phone keypad.

| Commands | Feature      | Details                                                                              |
|----------|--------------|--------------------------------------------------------------------------------------|
| *4       | Help         | Provides a menu of available conference commands.                                    |
| *6       | Mute/Un-mute | Mutes the participant's line. Pressing the same command again will un-mute the line. |

# **USE PRESENTER CONTROLS**

When granted the Presenter role the Presenter Controls will appear on your Grab Tab.

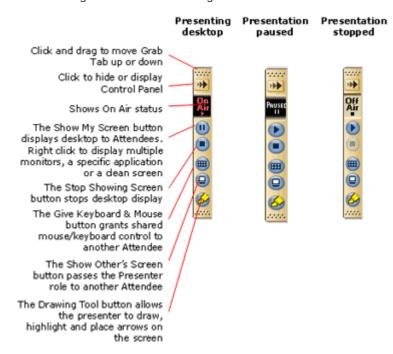

## **LEAVE A MEETING**

An Attendee may leave a meeting at any time.

### ▶ To leave a meeting

- From the Attendee Control Panel File Menu, select Exit Leave Meeting.
- On the Leave Meeting? confirmation dialog box, click Yes.